## **INSERT A GRAPH CHART**

Click the **Normal View** button at the bottom of the PowerPoint window.

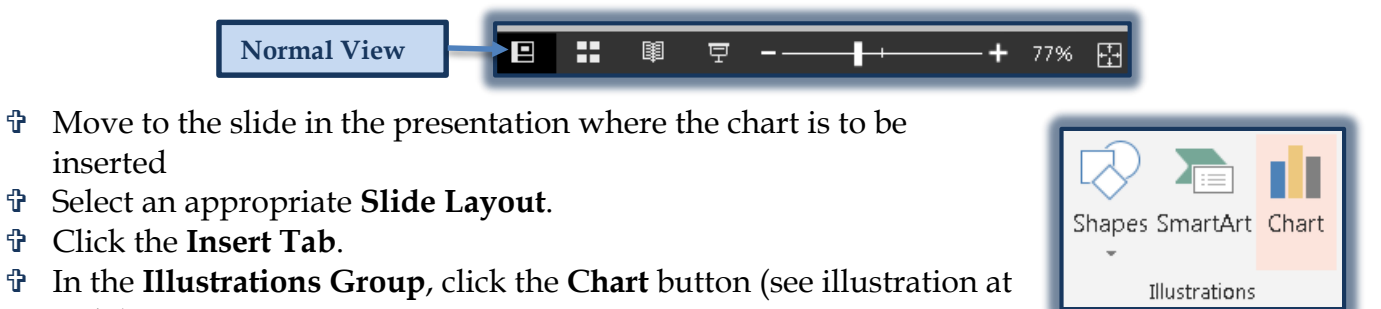

right). The **Insert Chart** window will appear (see illustration below).

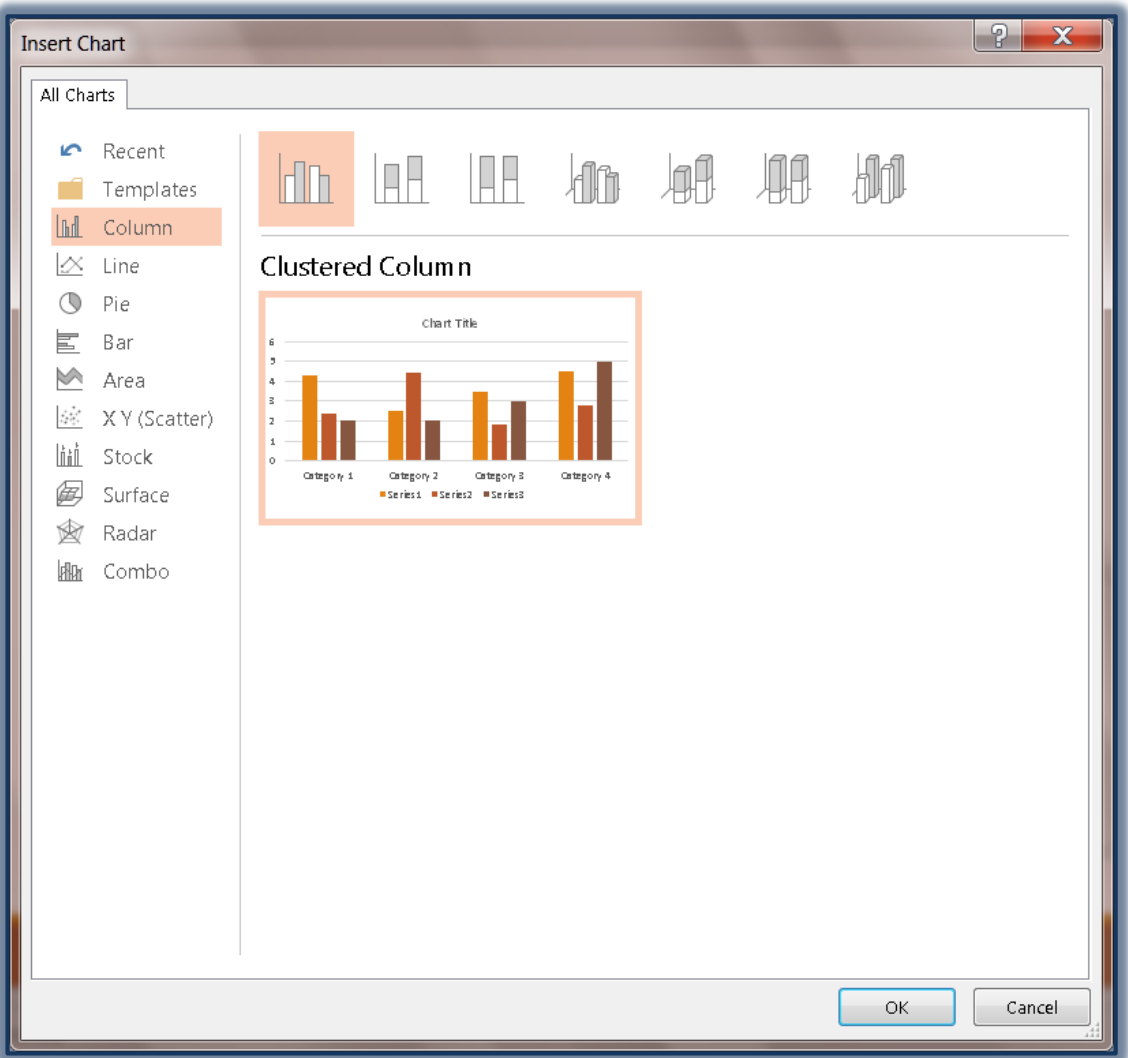

- Click one of the **Chart Types** in the left frame.
- Pick a **Chart Subtype** from the right frame.
- The **Chart Type** will display in the **View Area** of the window.
- Click **OK** to insert the chart into the slide.
- The **Microsoft Excel Worksheet** window will display above the **Chart** (see illustration below).
	- $\Box$  This worksheet will be used to insert personalized data for the chart.
	- $\Box$  The data entered into the datasheet is converted to a graph.

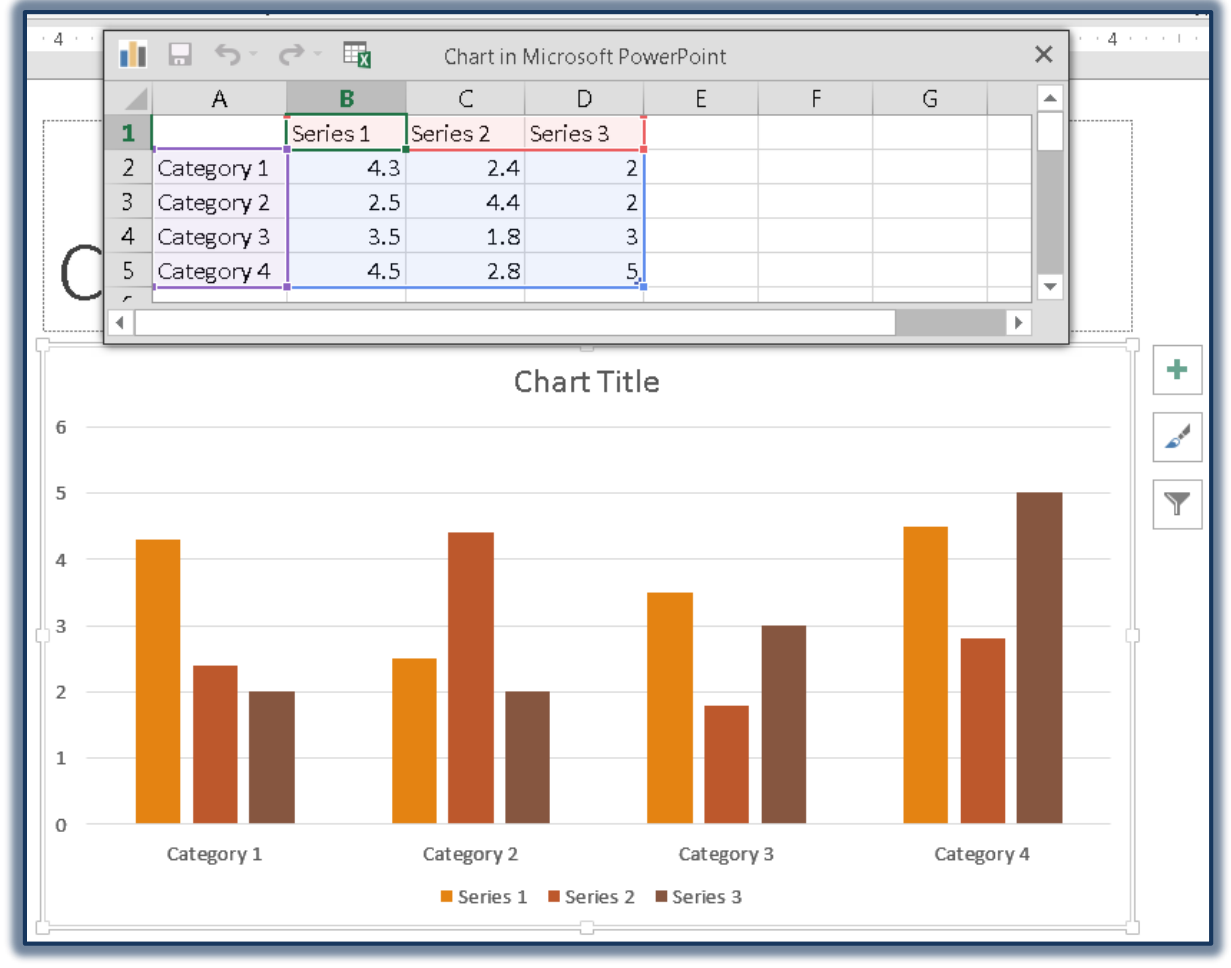

- Click the first cell to be changed.
- Click the next cell to be changed or use the arrow keys or tab key to move from cell to cell.
- Continue this process until all the new data have been input.
- Click the graph to display the data in graphical view.
- The **Chart** will display in the slide and will reflect the information for the new data that was input.
- Close the **Excel** window when the data has been entered into the worksheet.
- The **Chart** will display in the window.
- Use the **Chart Tools Contextual Tabs** to make formatting and data changes to the chart.
- To move the chart so it looks better on the slide do one of the following:
	- $\Box$  Click the chart and use the arrow keys on the keyboard to move the chart so it is placed better on the slide.
	- Click the **Chart Tools, Format Tab** and in the **Arrange Group**, click the **Align** button.
- An explanation of each of these tabs and the buttons on the ribbons can be found on the **PowerPoint 2013 Web Page** of the **Siena Training Assistance Web Site**.